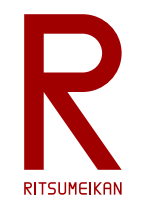

## システム設計CAD 電子基板設計編 (5) 基板設計

#### 立命館大学 理工学部 電子情報工学科 泉 知論 田中 亜実

<http://www.ritsumei.ac.jp/se/re/izumilab/lecture/21cad/>

2021/6/2 講義資料:システム設計CAD@電情.立命 … 無断複製・転載を禁ず 1

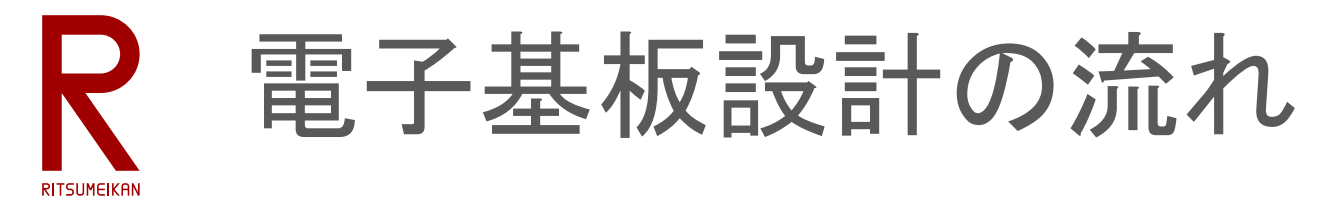

1. 部品ライブラリ作成

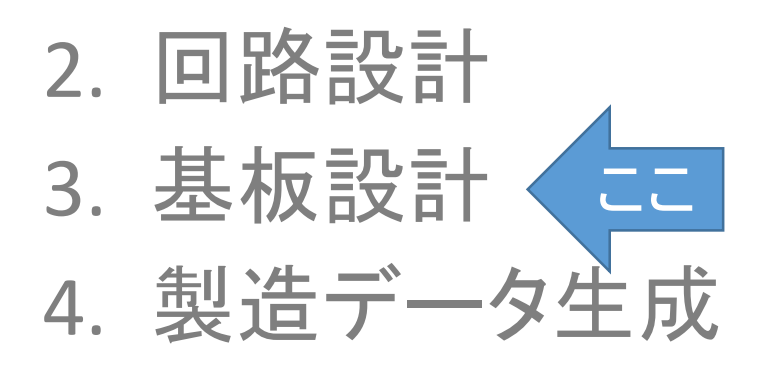

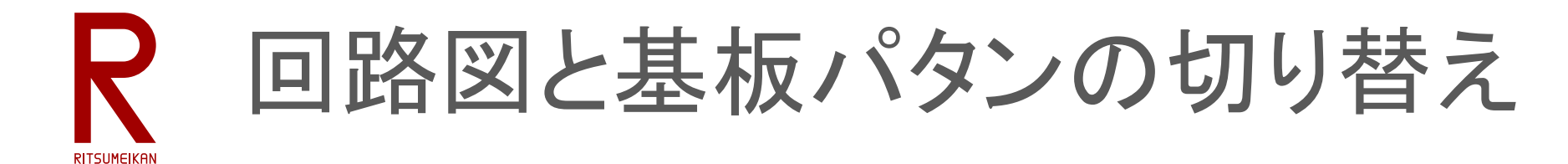

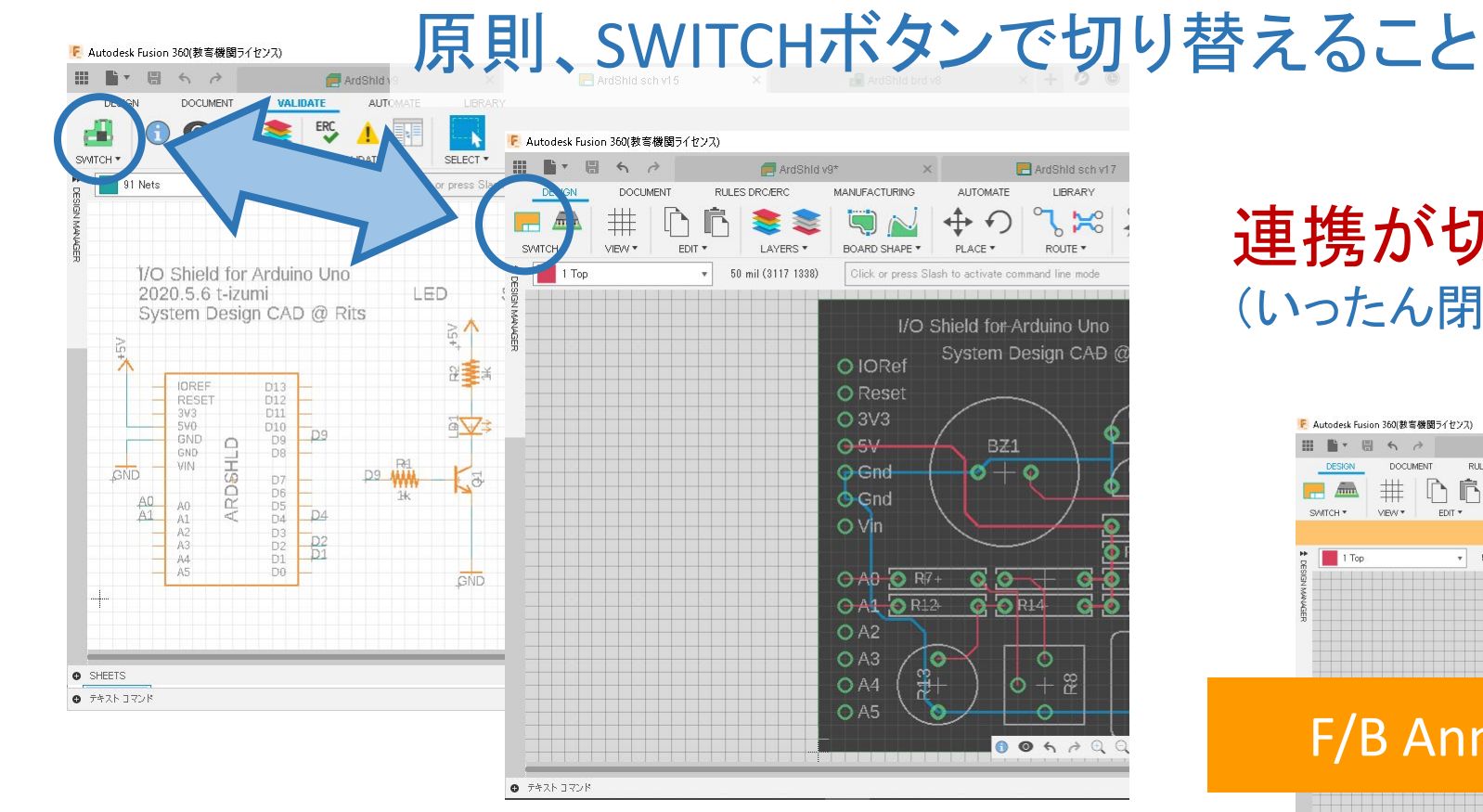

連携が切れた状態で編集しない! (いったん閉じてプロジェクトを開きなおす)

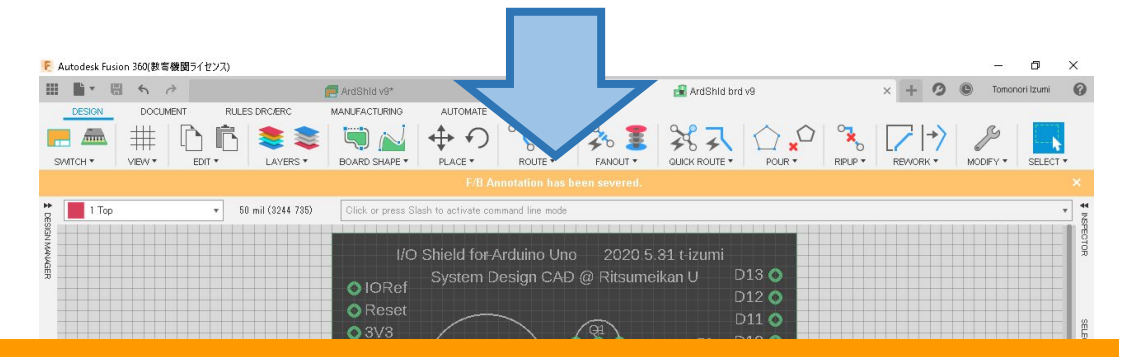

#### F/B Annnotation has been severed.  $\times$

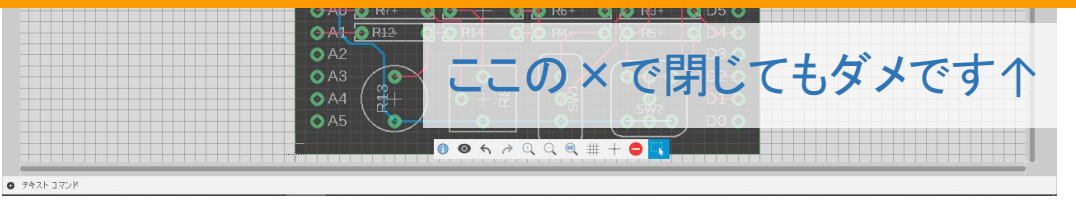

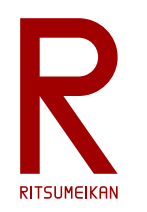

## 基板パタンの設計

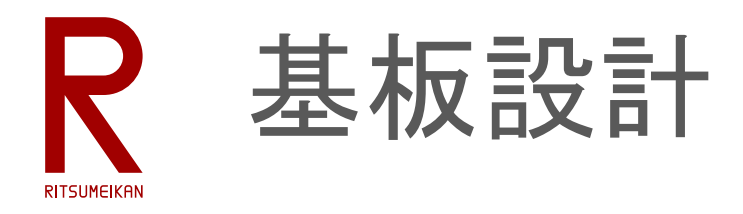

• 外形を設定する、レイヤは 20 Dimension

※本演習では左下原点、横**2100mil**×縦**1700mil** 、角は直角のまま(no miter)にする ※情報設定(info)で直接長さや座標を指定すること

- 部品を配置する
- 配線する(route)
	- 1Top と 16Bottom の2層の配線層を使う
	- 配線幅5mil以上(推奨12mil)、配線間隔 5mil以上とする
	- 文字サイズ50以上
- できたら回路チェック(ERC)、製造ルールチェック(DRC)をかける ※本演習では製造ルール **pban\_5mil-l2\_rits1.dru** をloadして使うこと

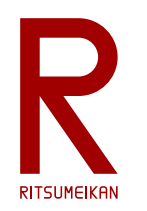

## 基板パタン設計の基本操作

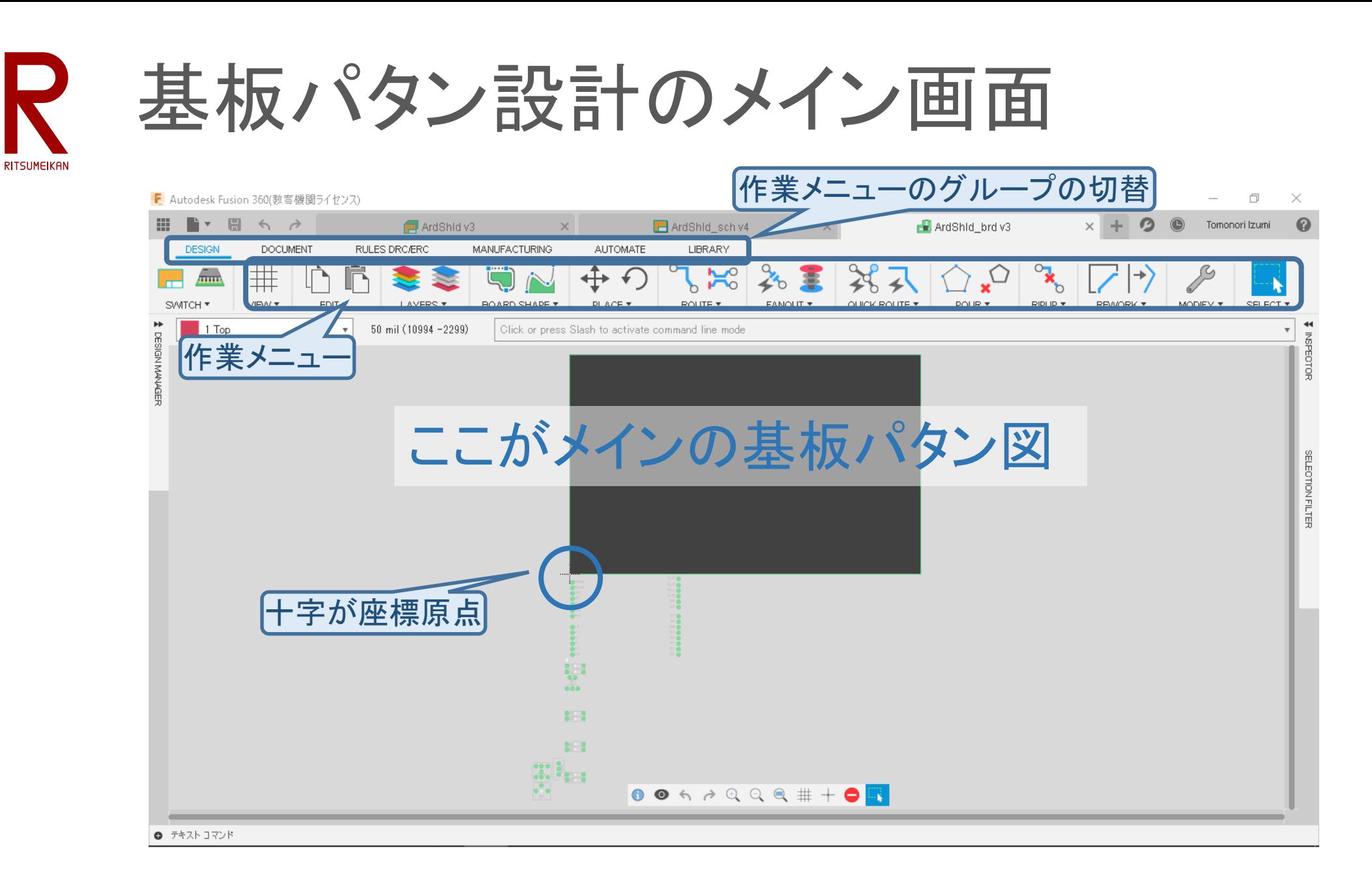

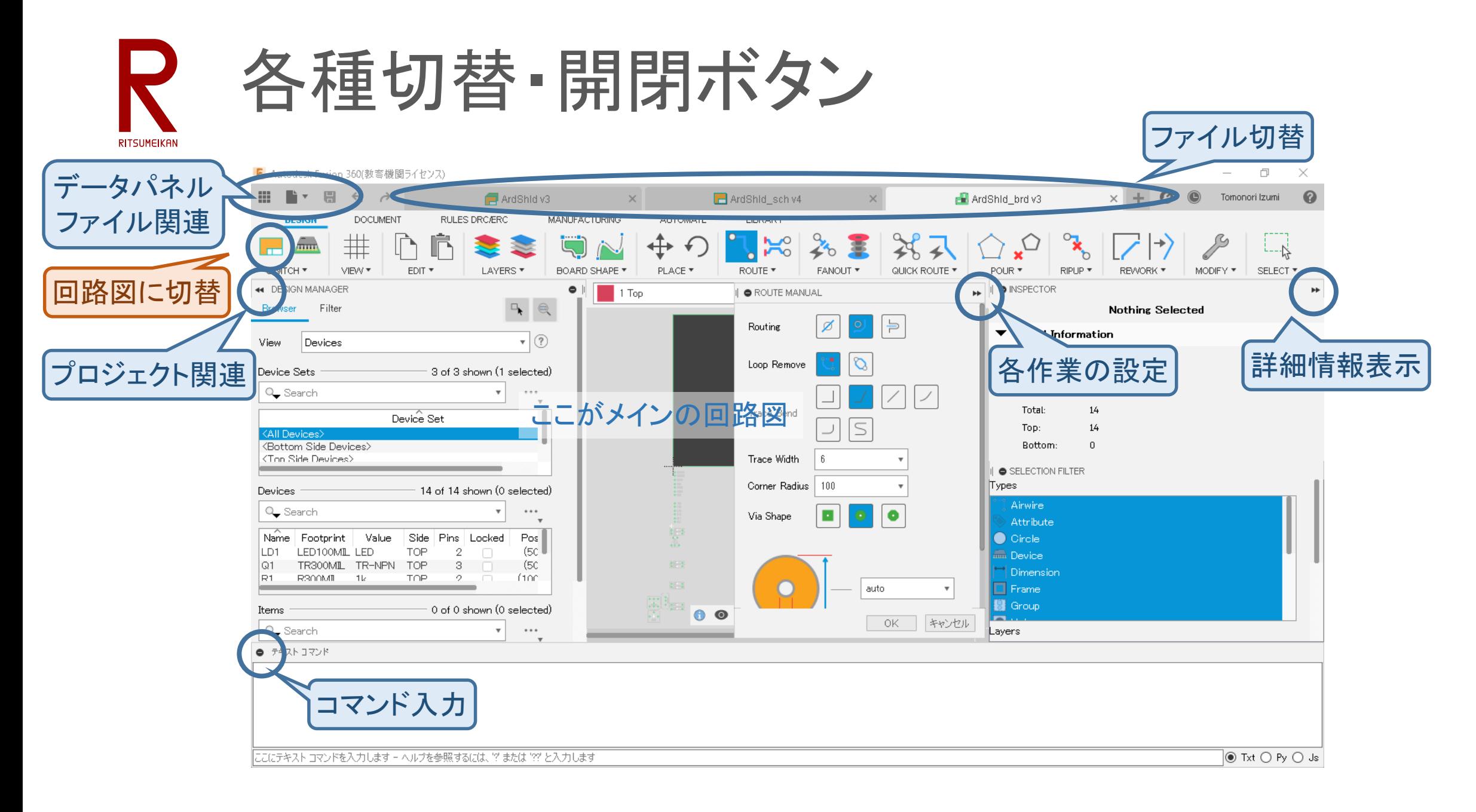

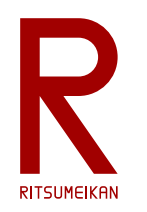

# 基板パタンの作成

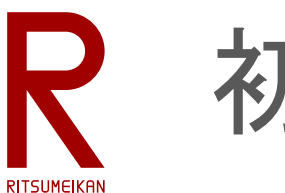

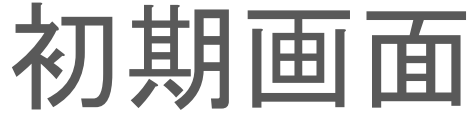

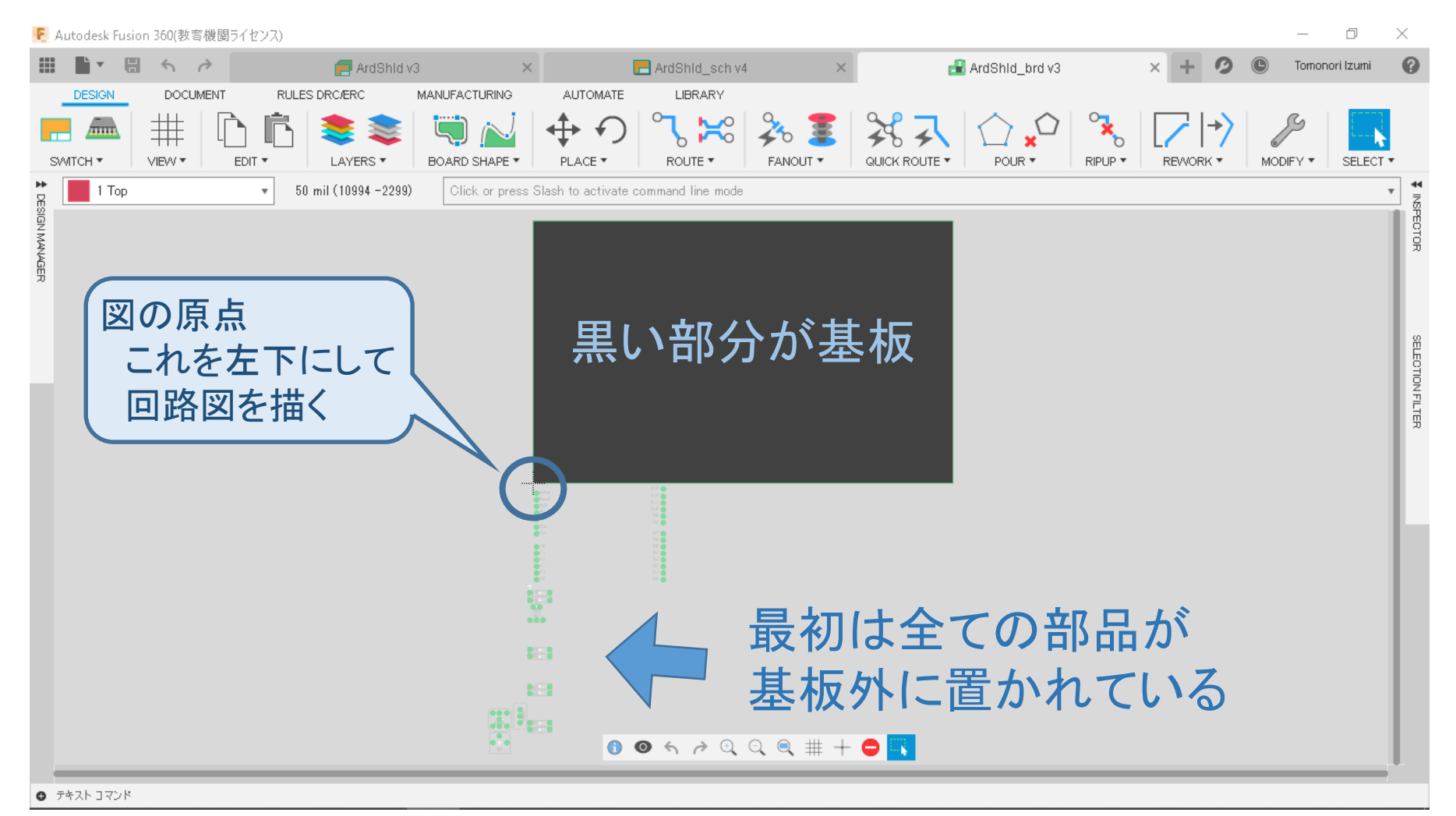

**RITSUMEIKAN** 

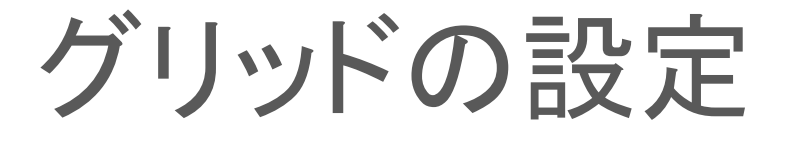

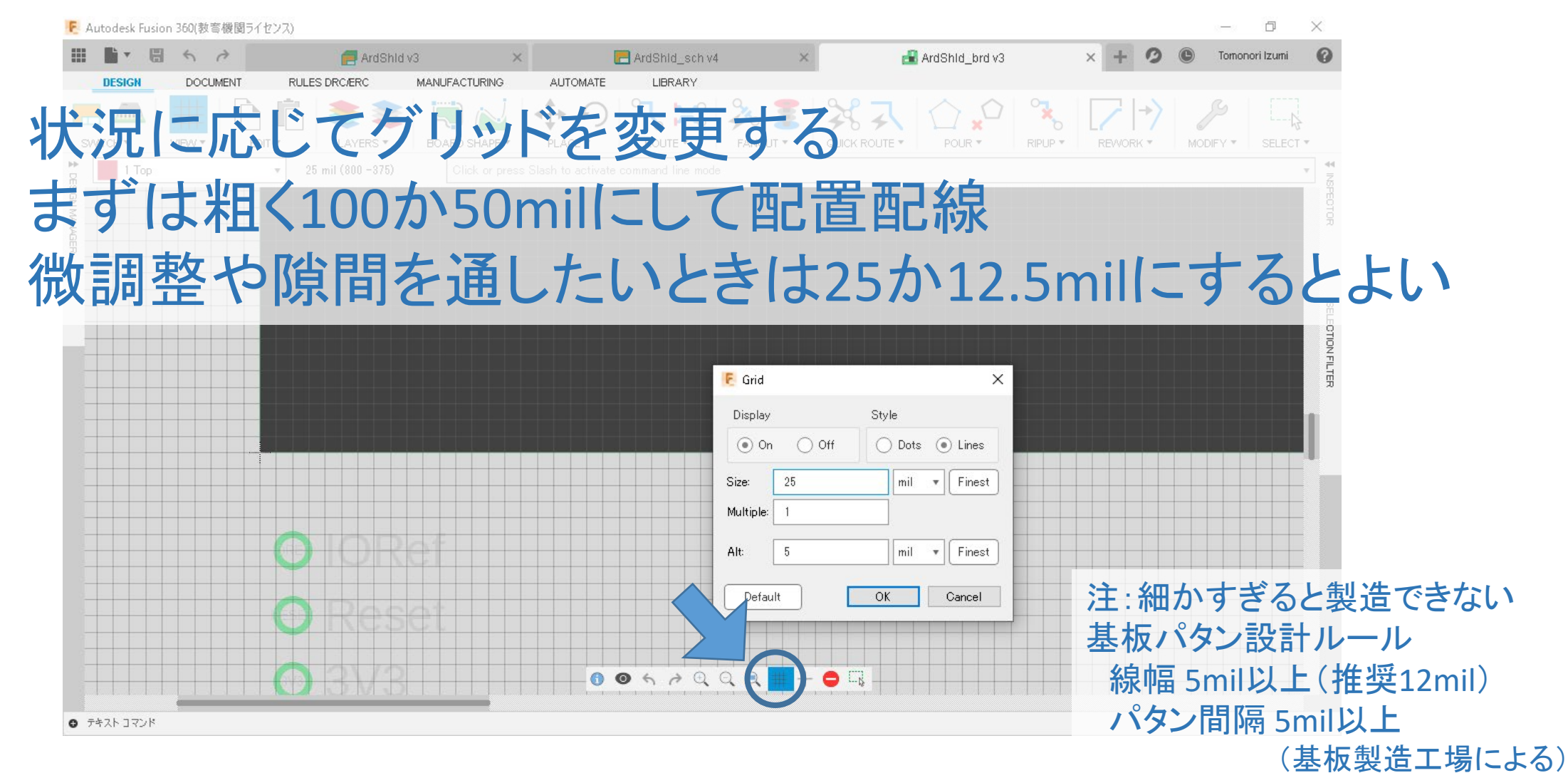

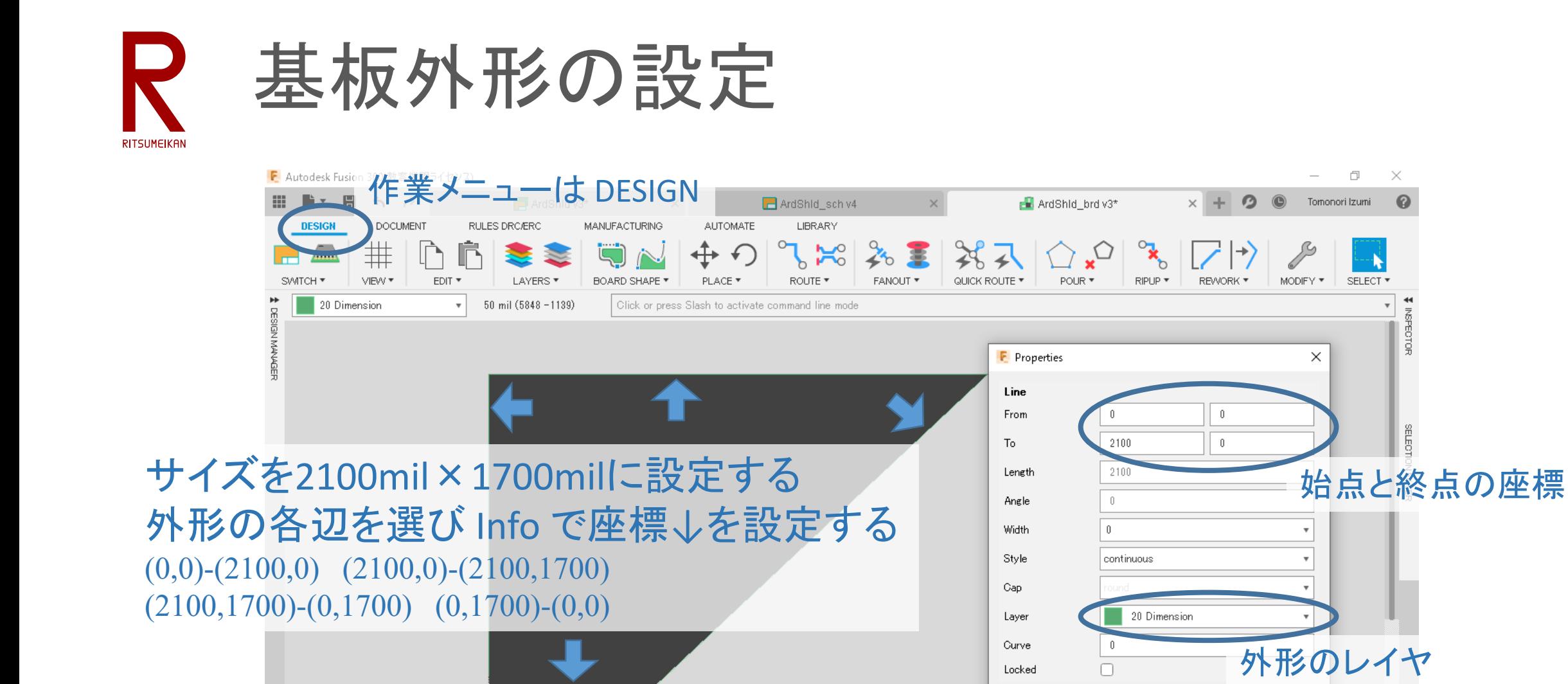

 $0$   $7471$   $771$ 

0067999#+0

**Cancel 20 Dimension を確認** 

 $OK$ 

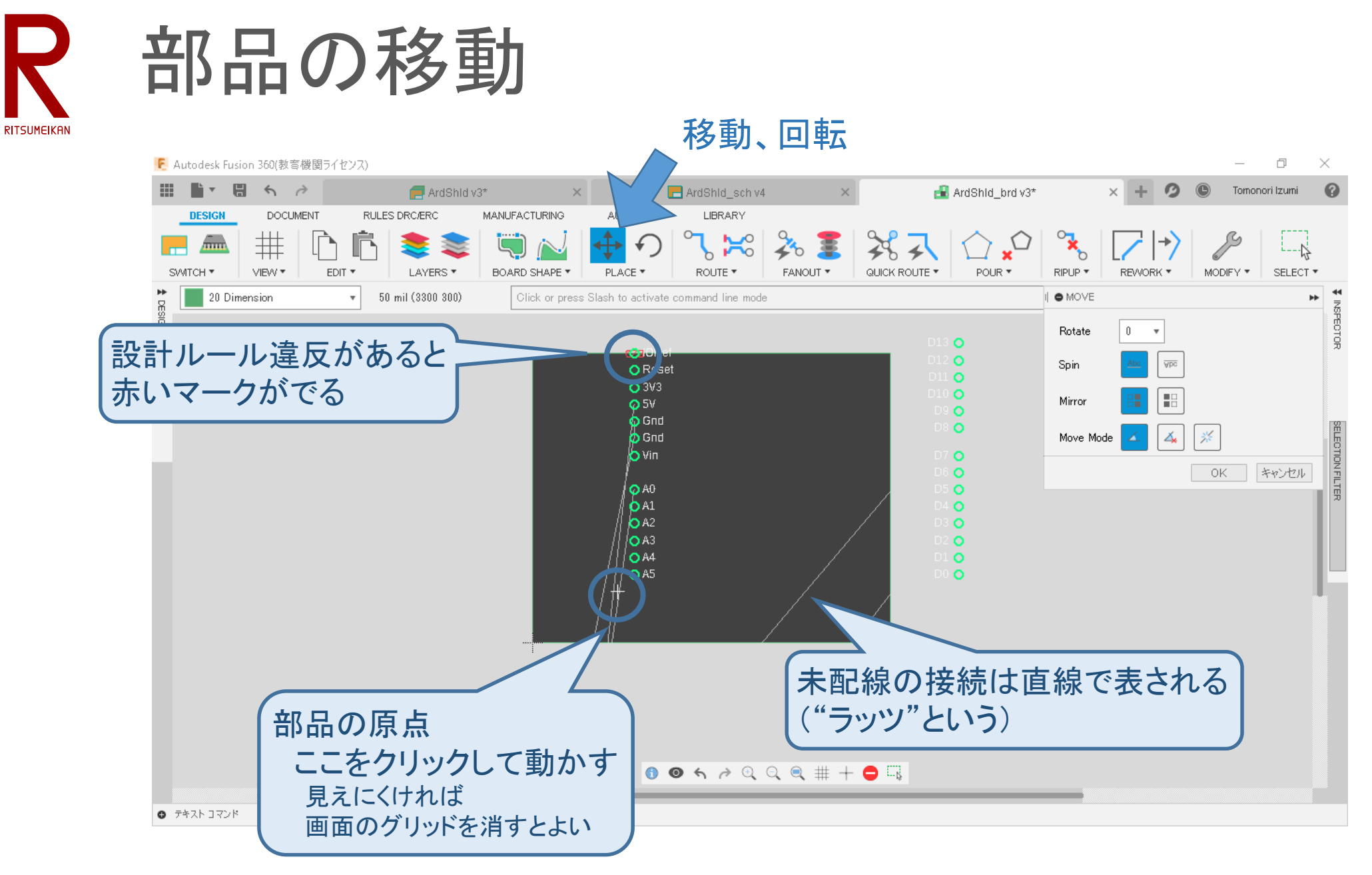

2021/6/2 またにはなるのは、おかなのは、おかなのに、講義資料:システム設計CAD@電情.立命 … 無断複製・転載を禁ず すいない いちのはない いちのはない はいしょう

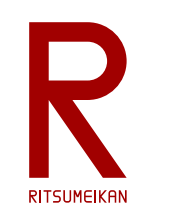

### 全ての部品を配置する

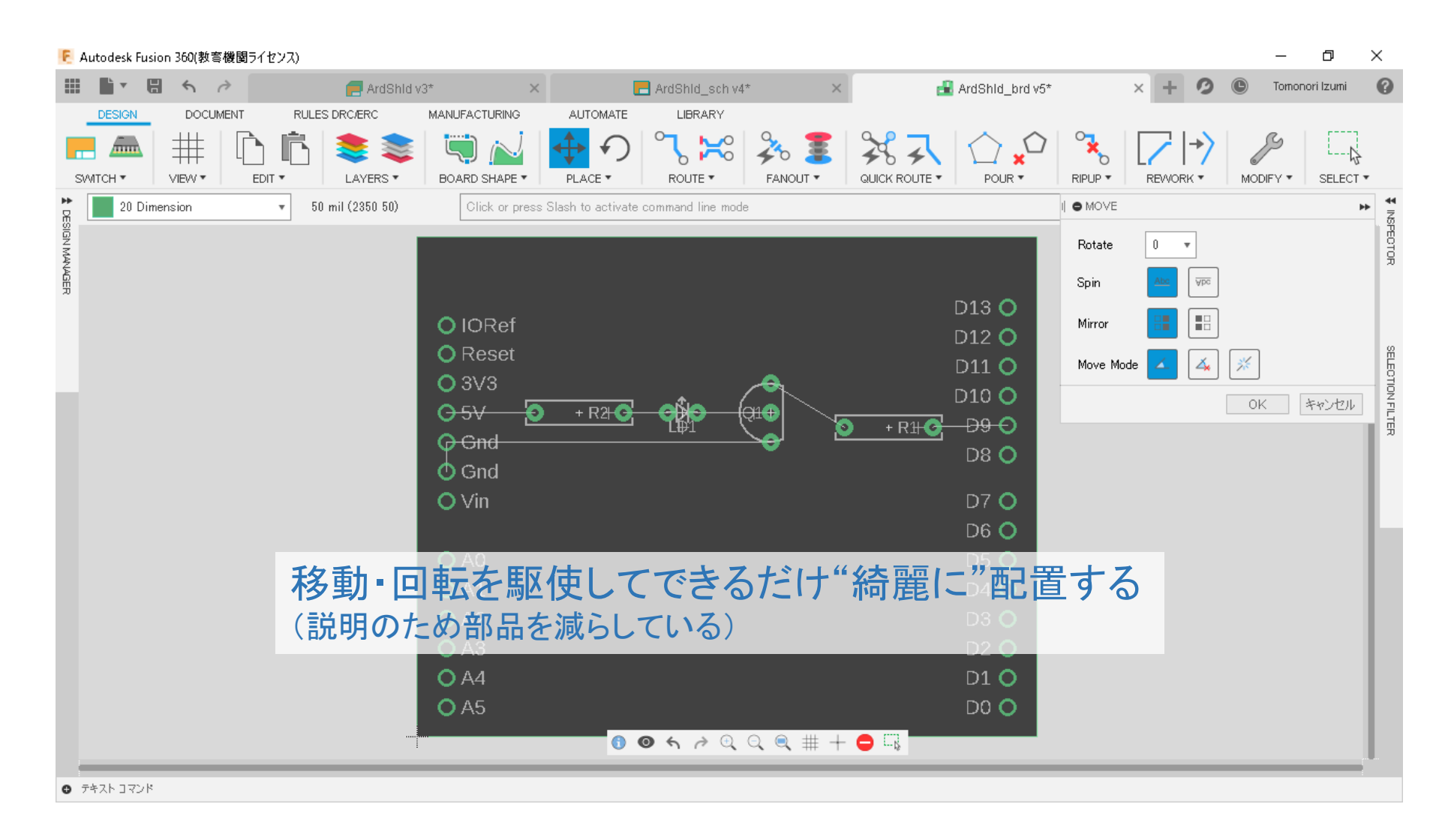

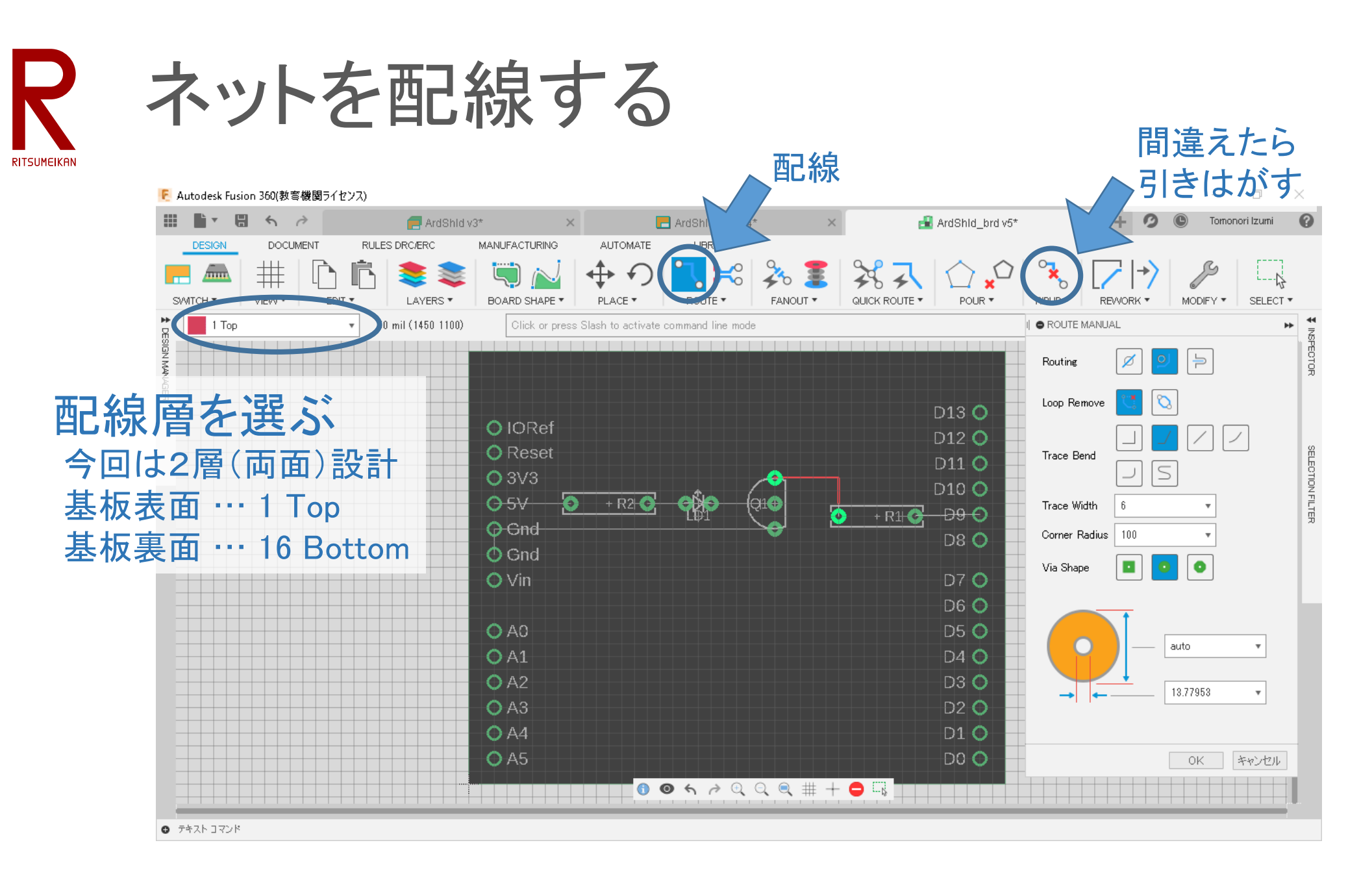

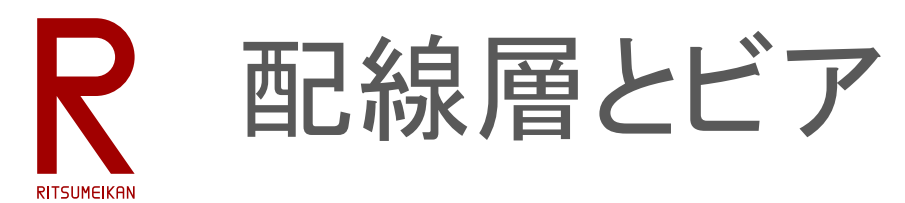

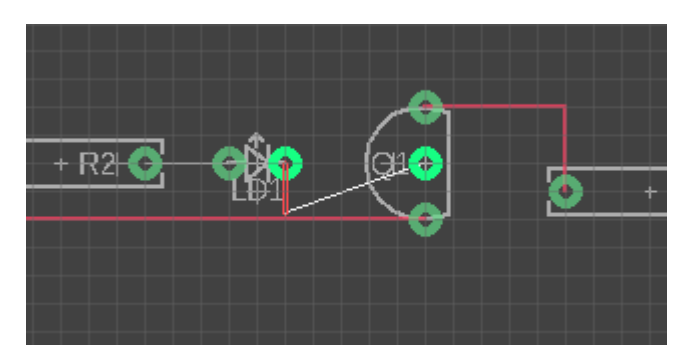

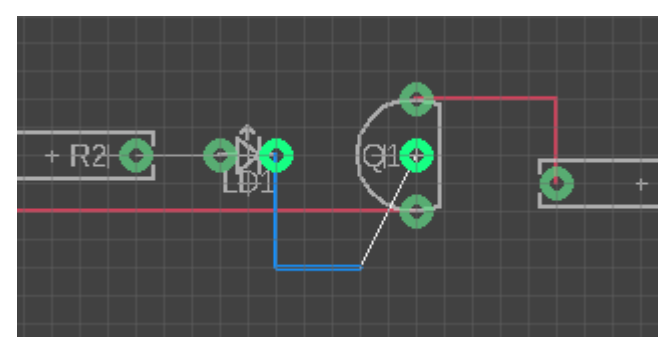

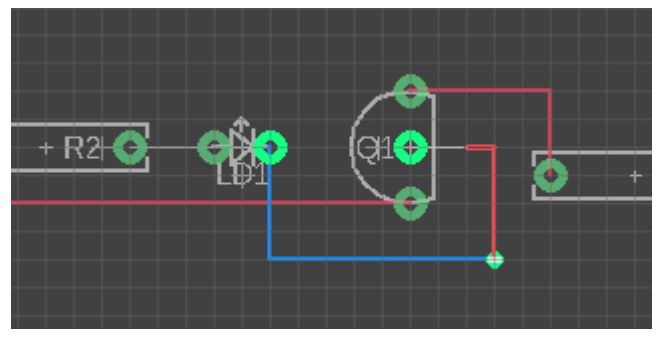

• 同じ配線層では"交差"できない

• 異なる配線層は"交差"できる

- 途中で配線層を切り替えることができる
	- 配線途中で配線層を変更する
	- ビア=配線層切替用の小さな穴とランド

※説明のため敢えて無駄な配線をしている

全てのネットを配線する **RITSUMEIKAN** 

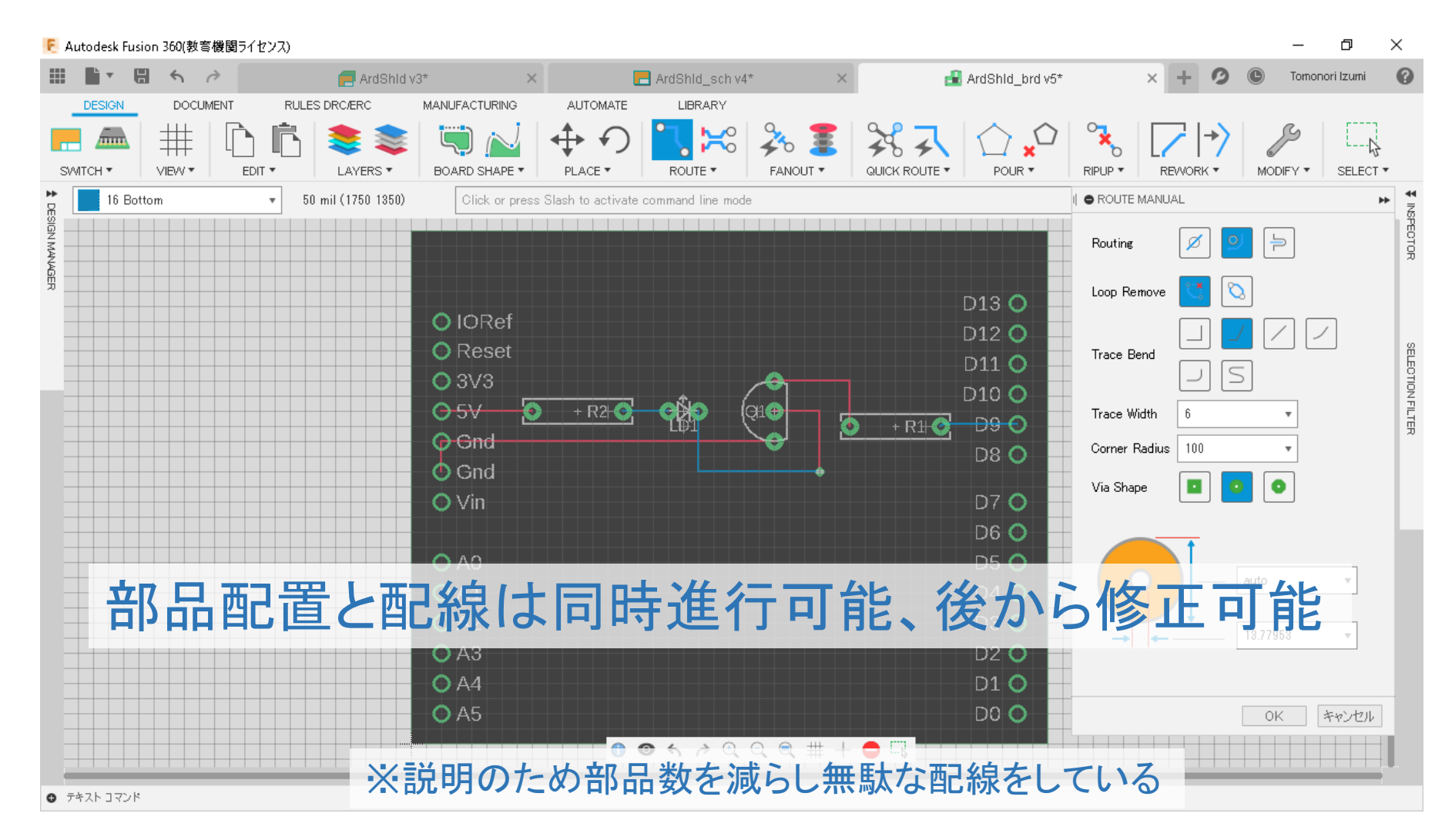

**RITSUMEIKAN** 

### 基板上の各種表示

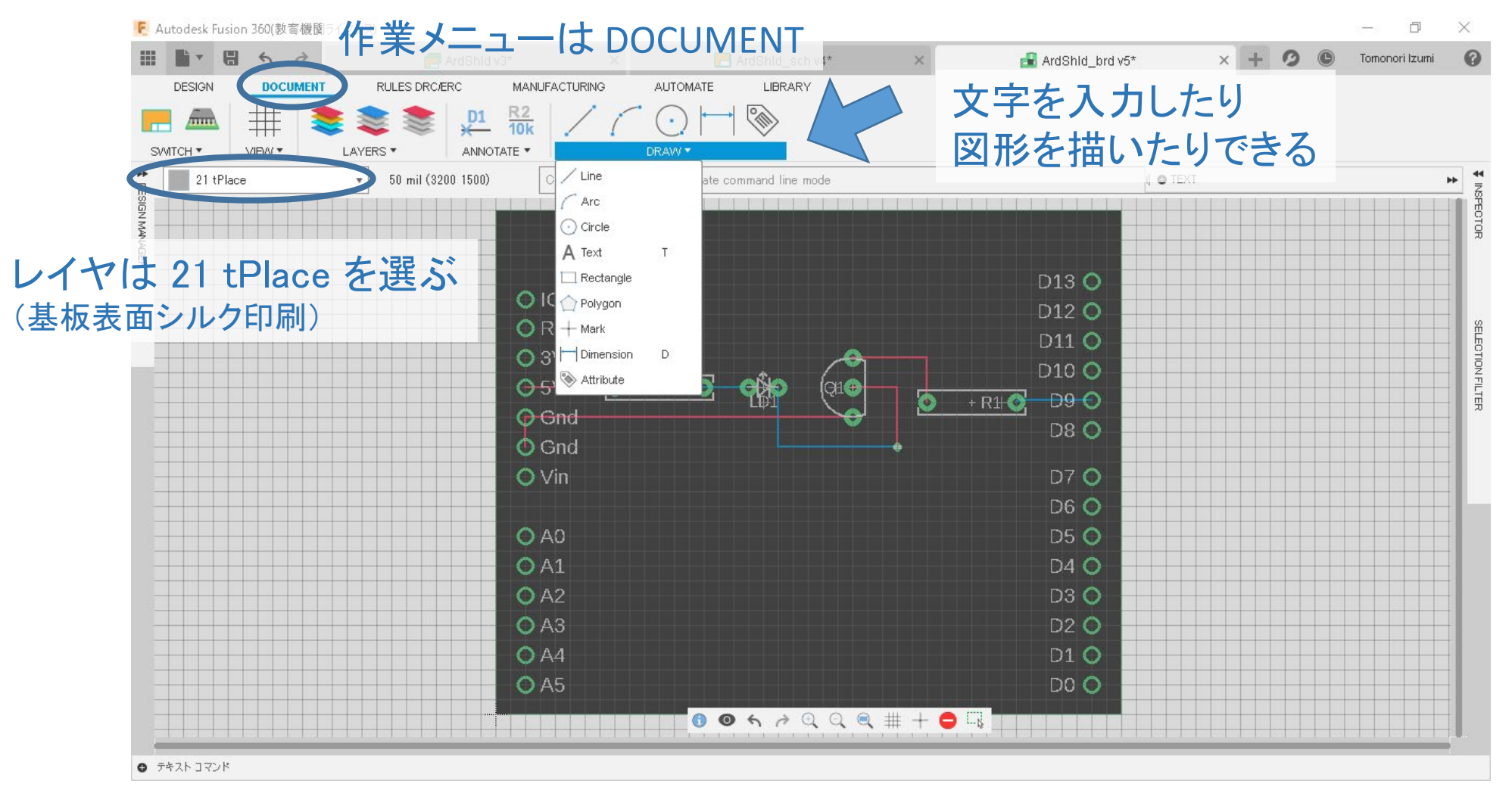

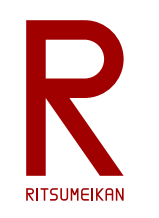

### 日付と作成者のIDを入れておくこと

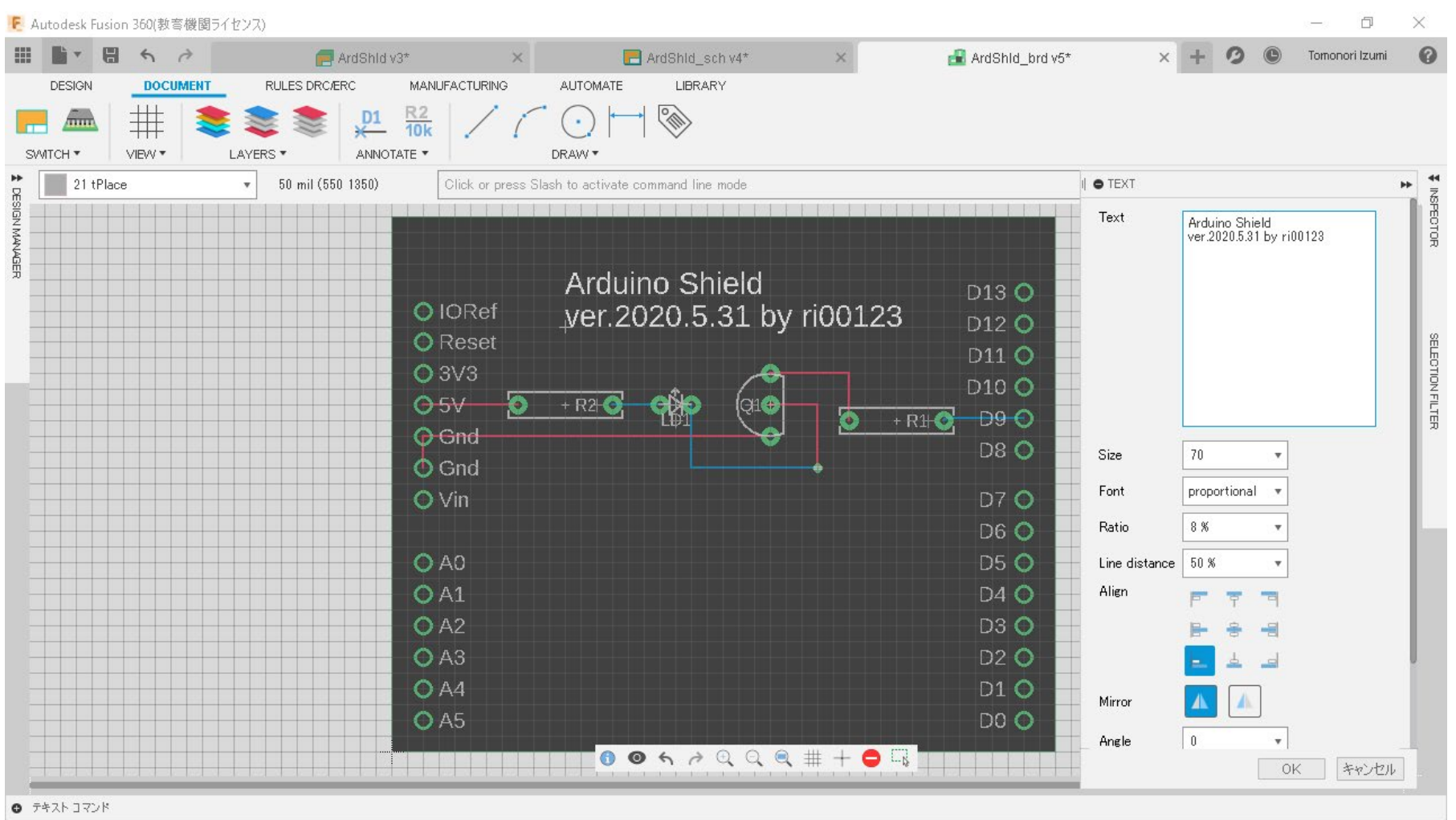

デザインルールチェック

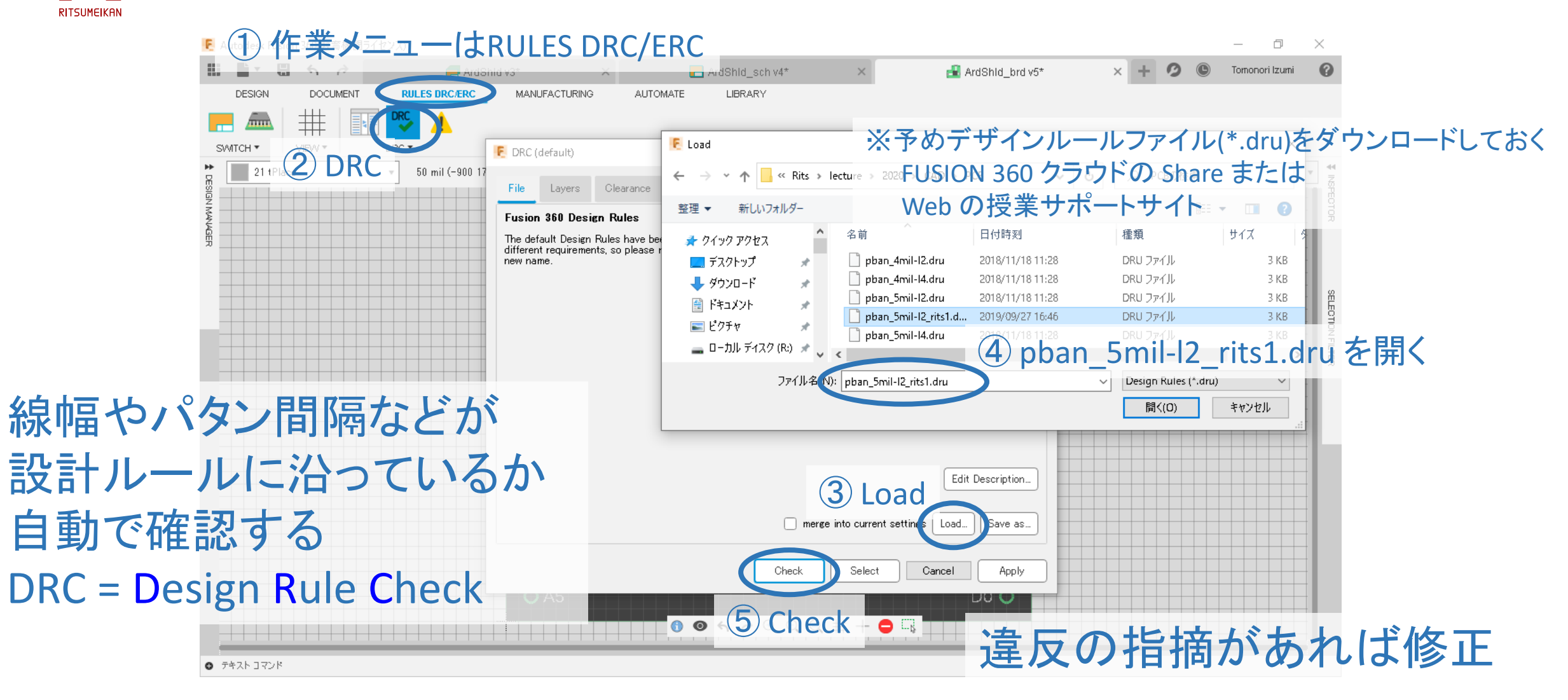

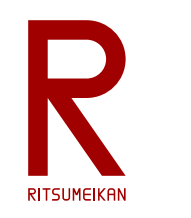

基板パタンの作成

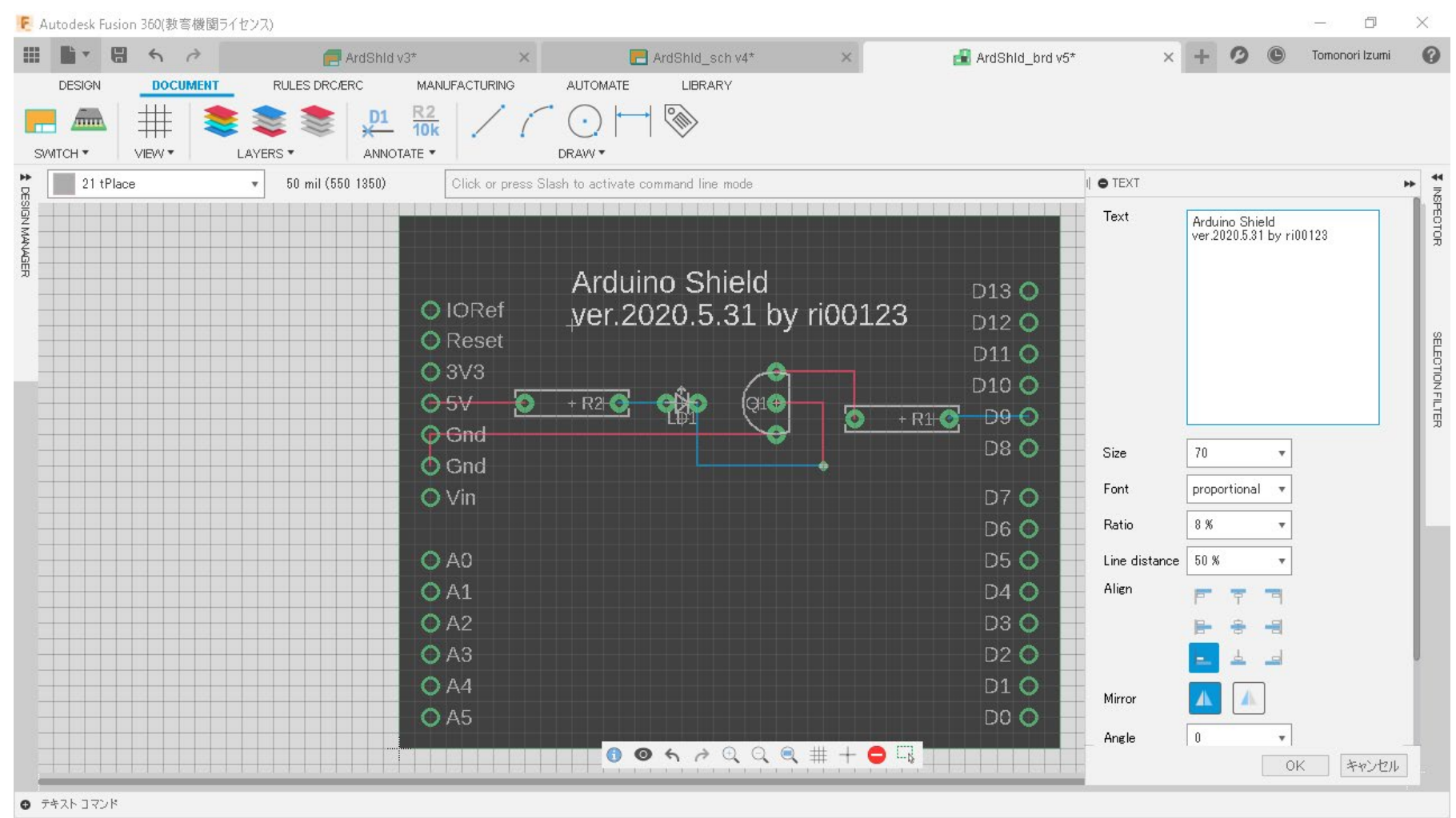

#### 2021/6/2 またにはなるのは、のだが、のに、講義資料:システム設計CAD@電情.立命 ... 無断複製・転載を禁ず またのはない にっぽん 21 とのない

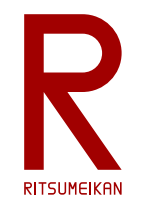

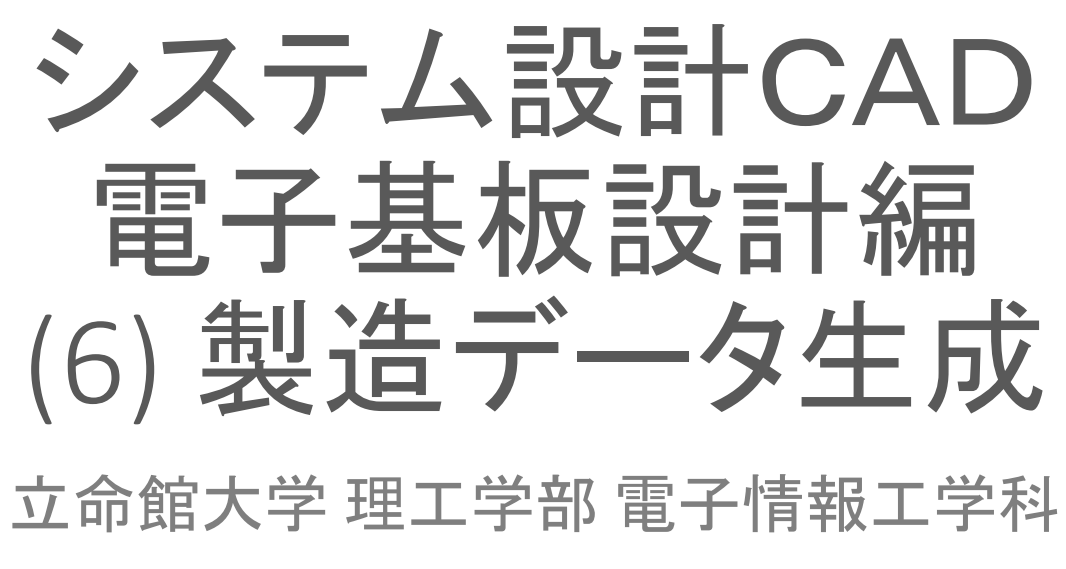

泉 知論 田中 亜実

<http://www.ritsumei.ac.jp/se/re/izumilab/lecture/20cad/>

2021/6/2 講義資料:システム設計CAD@電情.立命 … 無断複製・転載を禁ず 22

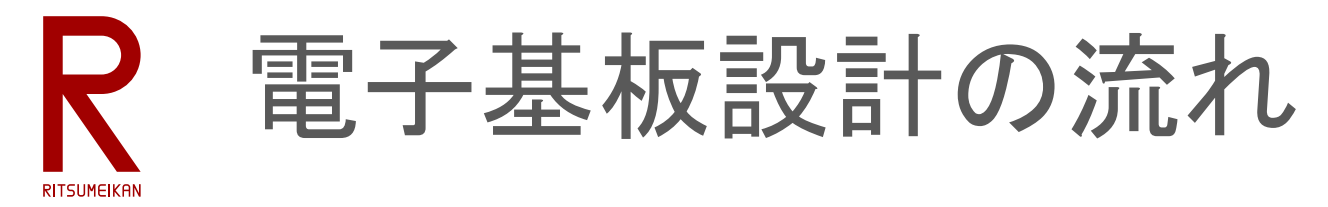

- 1. 部品ライブラリ作成
- 2. 回路設計
- 3. 基板設計
- 4. 製造データ生成 <mark>くこ</mark>こ

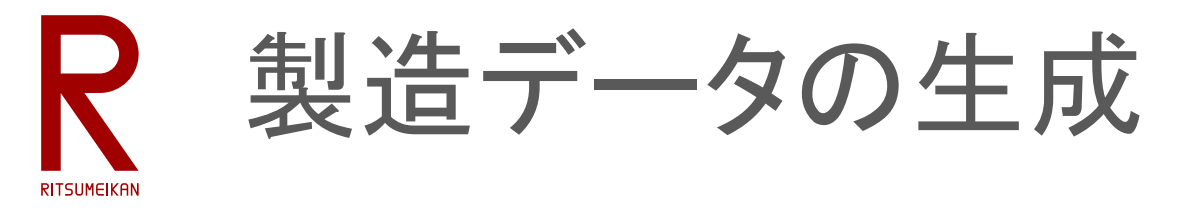

- 基板製造装置用のデータを生成
- CAMプロセッサ … データ生成のための記述またはその処理
	- 基板のマスクパタンの生成 … **gerb274x[2L]\_rits1.cam**
	- ドリル用データの生成 … **excellon.cam**

CAM = Computer Aided Manufacturing

• 基板パタン設計から実行

参照 …<https://www.p-ban.com/gerber/eagle.html>

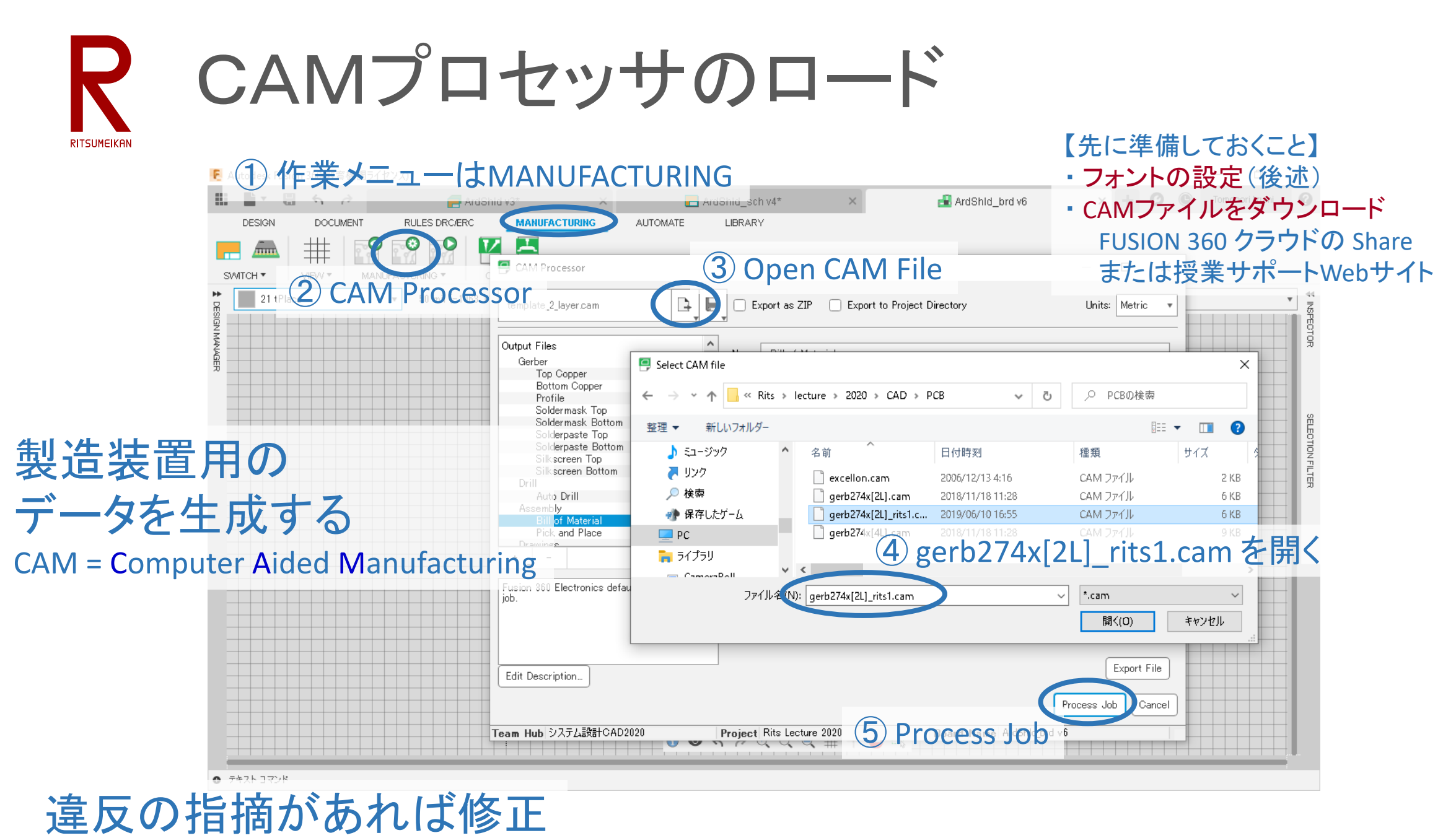

2021/6/2 講義資料 : システム設計CAD@電情.立命 … 無断複製 • 転載を禁ず 25

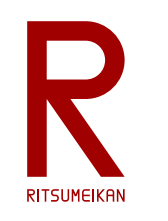

### CAMプロセッサの実行

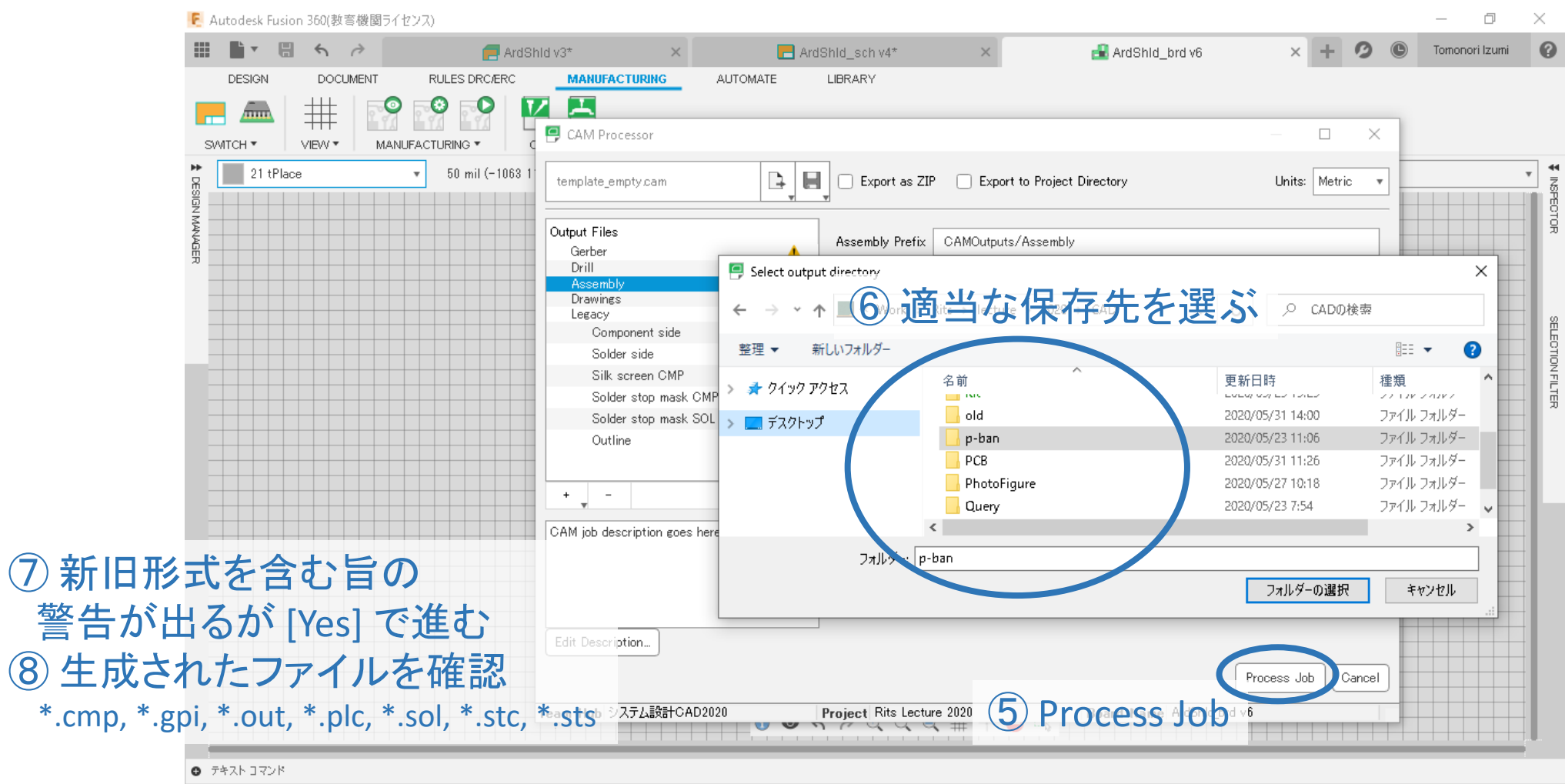

## CAMプロセッサのロードと実行(その2)

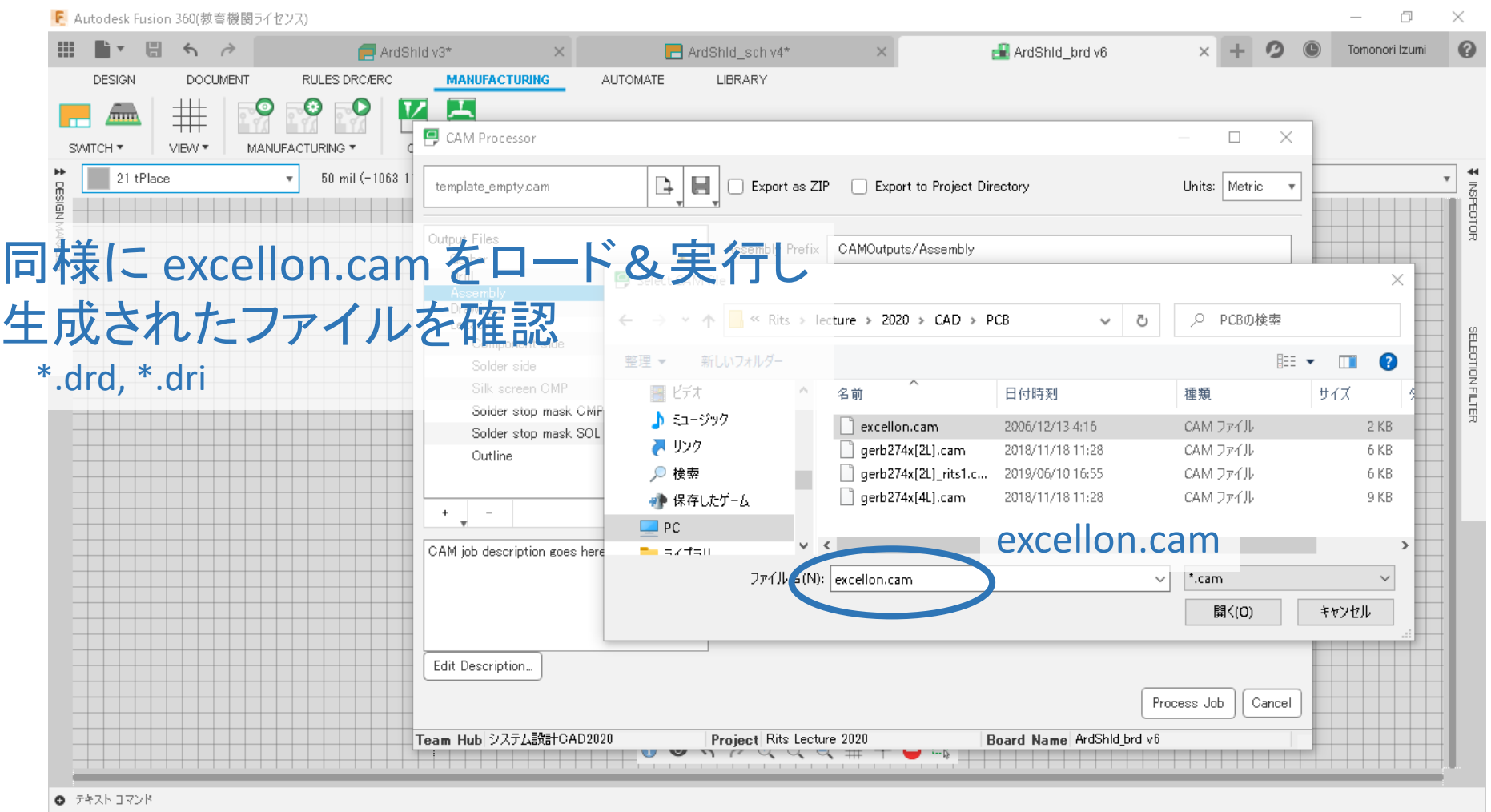

R

**RITSUMFIKAN** 

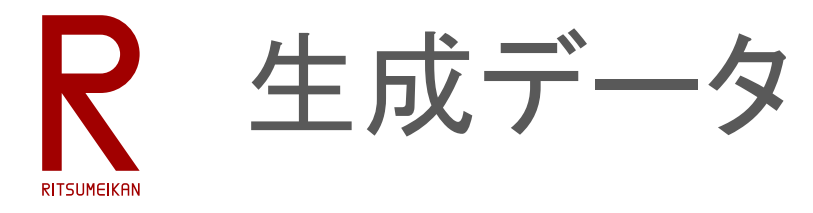

#### • 基板マスクパタン (拡張Gerber形式) ArdShld\*.out 基板外形

ArdShld\*.cmp 表面パタン(金属) ArdShld<sup>\*</sup>.sol 裏面パタン(金属) ArdShId<sup>\*</sup>.stc 表面レジスト(<sub>被膜)</sub> ArdShld\*.sts 裏面レジスト(被膜)

- ArdShld\*.gpi レポート
- ArdShld\*.plc 表面シルク(文字・記号など)

### • ドリル用データ

ArdShld\*.dri ドリルリスト ArdShId<sup>\*</sup>.drd 穴

生成したパタンが見たければ Gerber の Viewer で見ることができる。 例:CADLUS Viewer

[https://www.p-ban.com/cadlus/cadlus\\_viewer.html](https://www.p-ban.com/cadlus/cadlus_viewer.html)

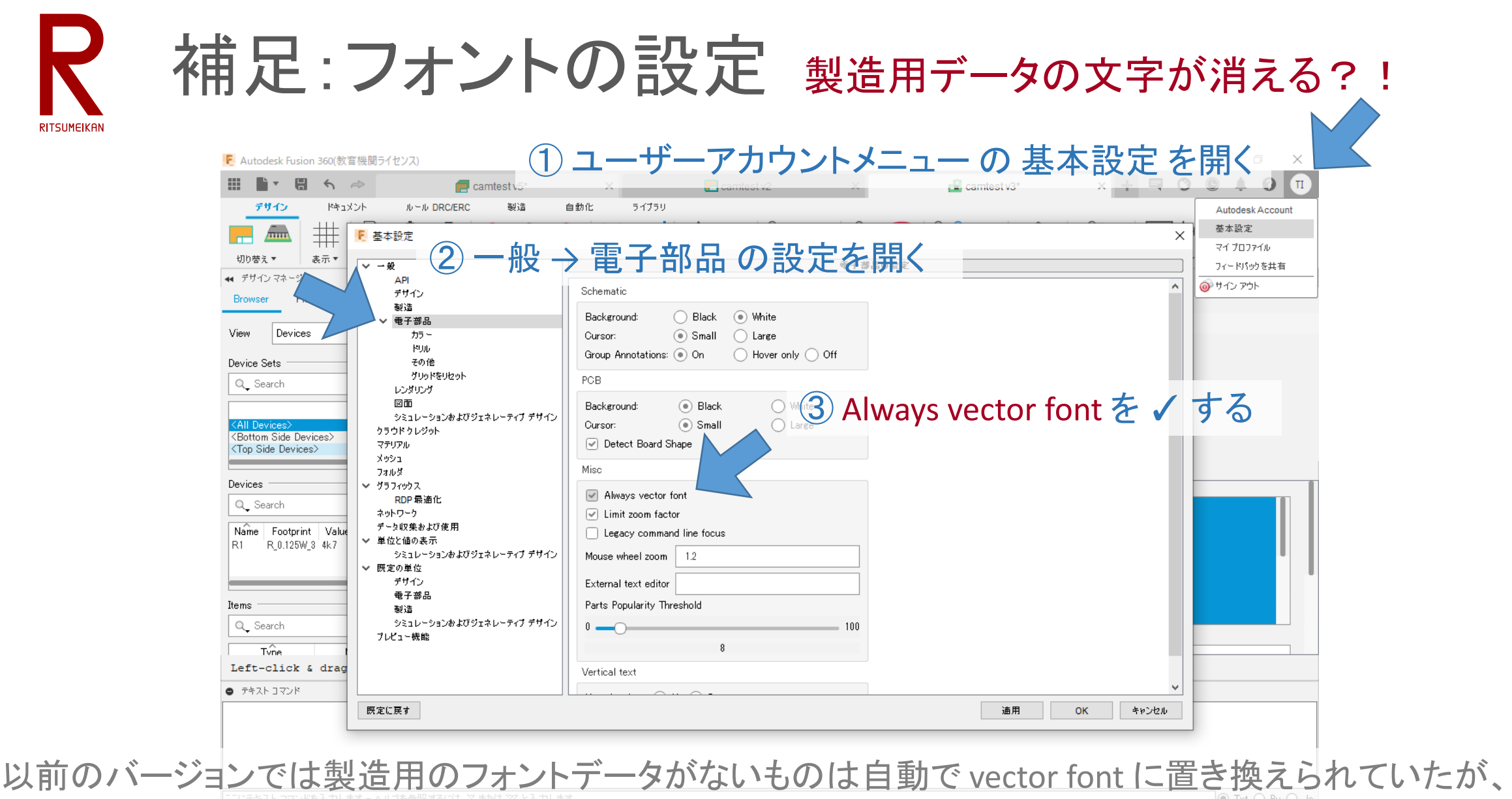

最近のバージョンでは明示的に置き換えを指示しないと消されてしまうようだ…

2021/6/2 またにはなるのは、のだが、のに、講義資料:システム設計CAD@電情.立命 ... 無断複製 • 転載を禁ず はない インスタン 29

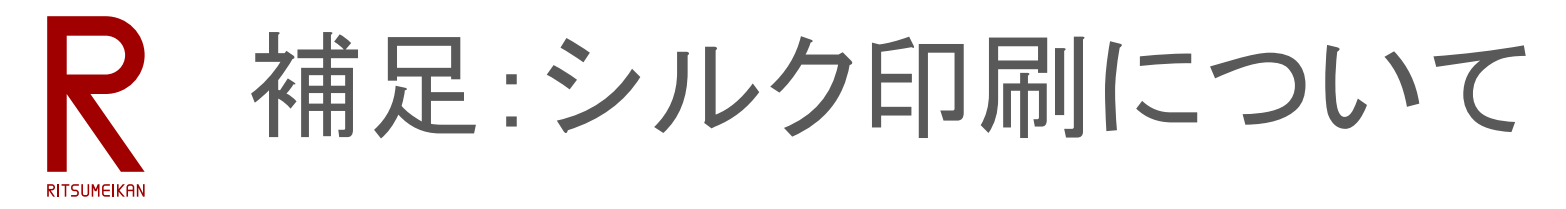

- 標準の gerb274x[2L].cam では、21 tPlace と 25 tNames のレイヤが シルク印刷される。
- Output=".plc" の部分の Layers を " 21 22 25 26 27 28" と修正すると、 22 bPlace, 26 bNames, 27 tValues, 28 bValues も印刷される。

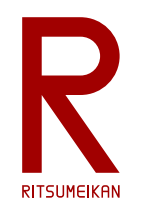

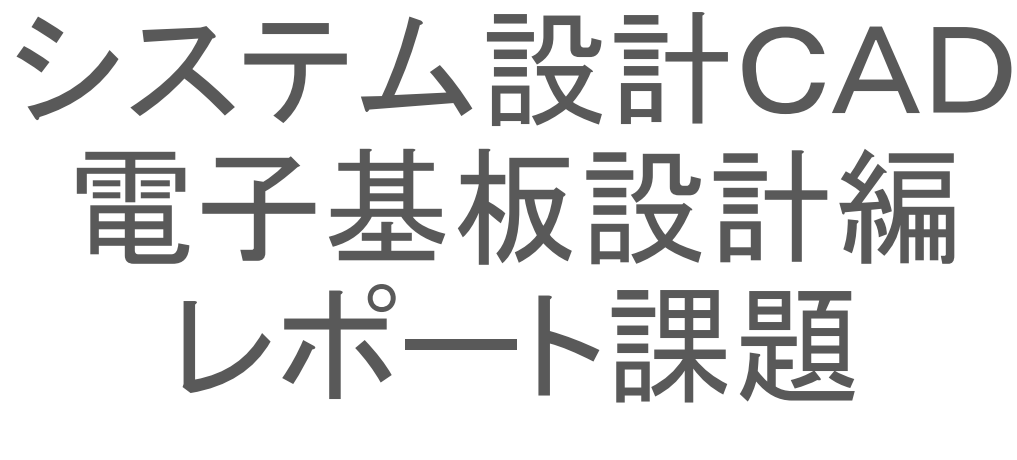

#### 立命館大学 理工学部 電子情報工学科 泉 知論 田中 亜実

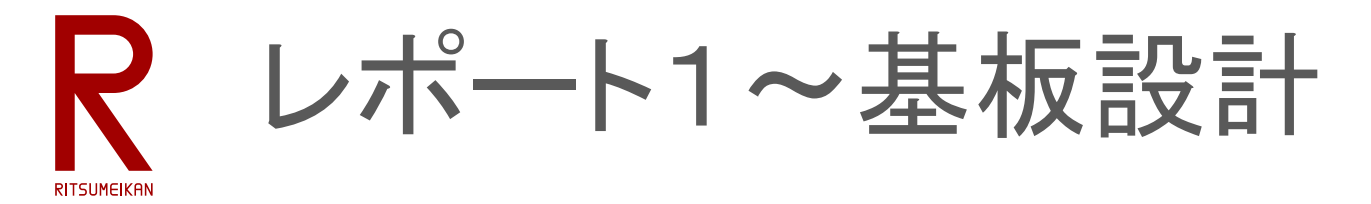

- 以下をひとつの**zip**ファイルにまとめて別途指示する日時までに manaba+R にアップロードするこ と
- zipファイル名はRAINBOW IDとする…例 ri0123ab.zip
- レポート文 (MS Word または PDF)
	- 講義名、レポートタイトル、学生証番号、氏名、提出年月日
	- 設計の目的と設計物(何を設計するか)の説明、設計環境の概説、設計結果(どのようなものができたか)の 説明、まとめ(成果物、修得できたこと、反省点、感想)、参考文献について記述すること
	- 設計した回路図、基板パタンの図などを入れて説明すること
- 設計ファイル
	- 部品 \*.lbr/\*.flbr, 回路 \*.sch/\*.fsch, 基板 \*.brd/\*.fbrd
	- 製造データ \*.out, \*.cmp, \*.sol, \*.stc, \*.sts, \*.plc, \*.gpi, \*.drd, (あれば \*.dri)

※完成していない場合は、できたところまでの内容をまとめてください。 ※予算が確保できれば、設計成果物を実際に製造にまわす予定です。ただし、製造データに不備がある場合は製造しません。補習をしてでも直して製 造したい学生はレポートにその旨を記載しておいてください。